# 25LIVE PRO QUICK GUIDE

25live.collegenet.com/pro/csusm

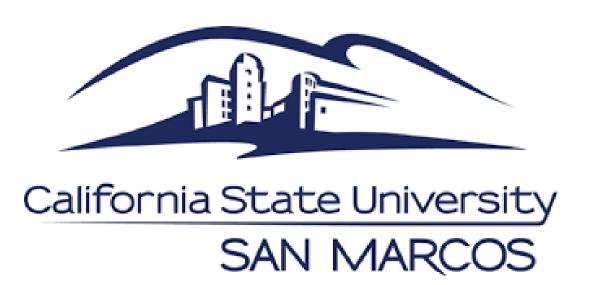

# NEW 25Live Pro Home Page

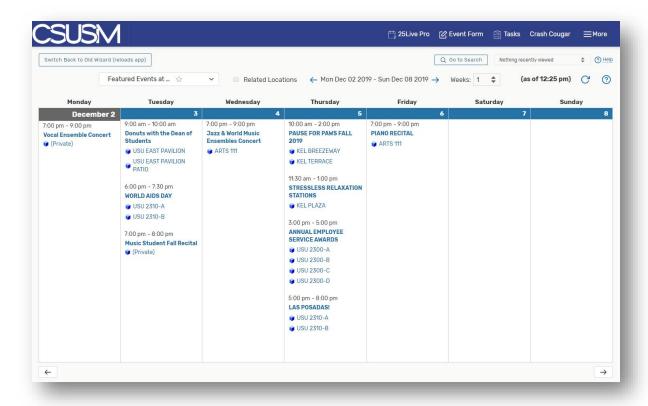

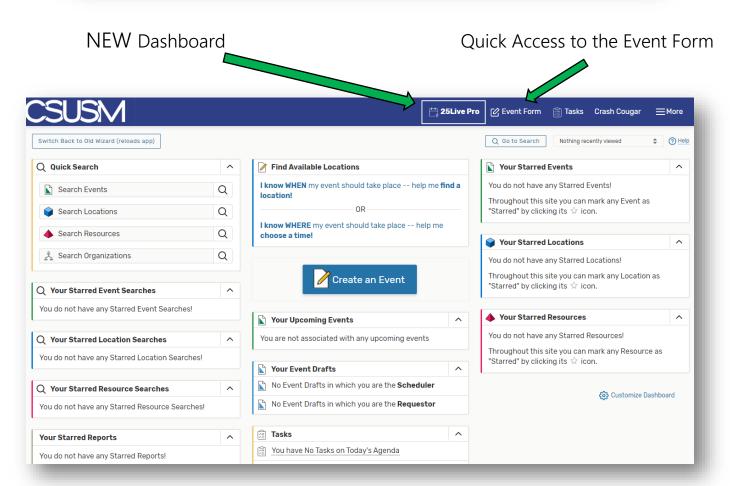

## **NEW Navigation Tools**

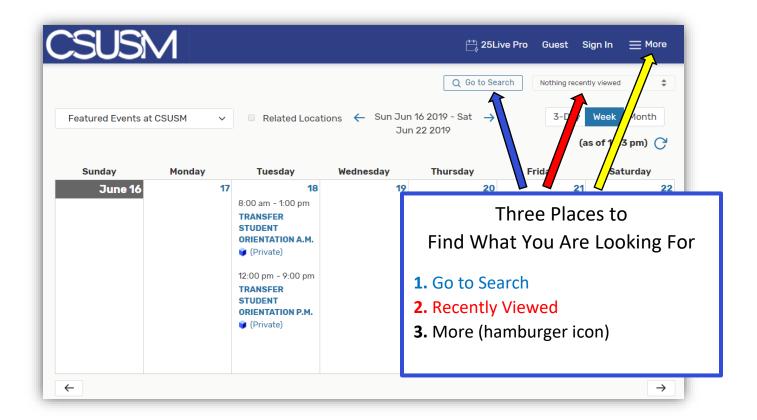

These options will always appear in the top right hand corner on all screens as you navigate through 25Live.

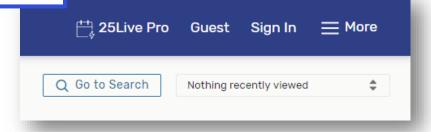

#### 1. Go to Search

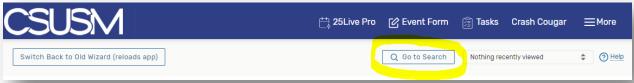

Click on the Go to Search button for search options. Select from the drop down menu to search for: Events (event name/reference number), Locations, Organizations, etc. Event Form 🛱 Tasks Crash Cougar **≡**More Switch Back to Old Wizard (reloads app) \$ @ Help Nothing recently viewed Select Object: Events V Saved Searches (optional) Events Quick Search Advanced Locations Organizations × ② Search Events ▲ Resources Tasks Reset | Save As | Search More Options 🗸

Event Search: enter key word or reference number

Location Search: enter location name, short name or room number

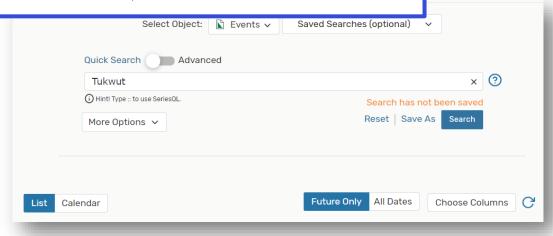

### 2. Recently Viewed

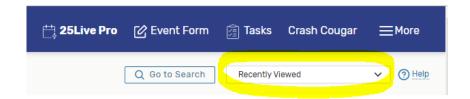

events and Locations that you've recently opened will appear here – most recent on top.

This is the new way to jump back and forth between tabs/screens.

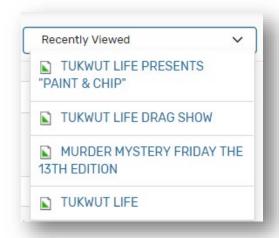

## 3. More (hamburger icon)

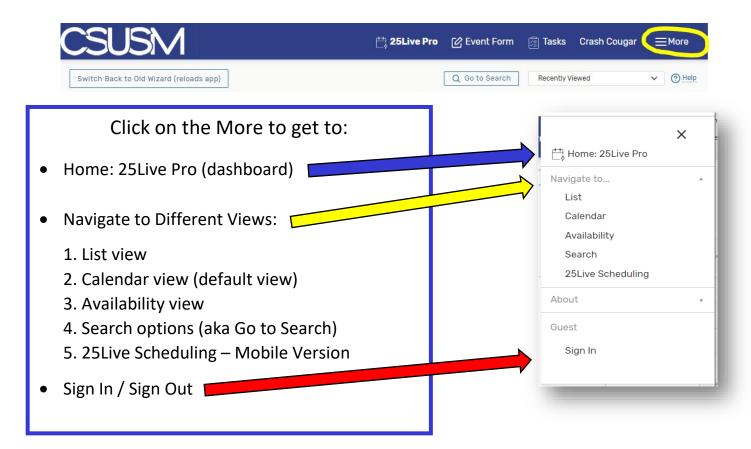